# **UÏivatelská pfiíruãka**

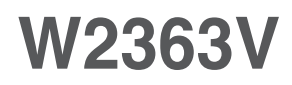

 $\mathbf{P}_{\text{red}}$  použitím tohoto produktu si přečtěte část Důležitá

upozornění.

Uložte si CD s Uživatelskou příručkou na dostupném místě pro budoucí použití.

Informace na štítku předejte svému prodejci při žádosti o servis.

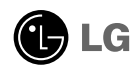

Tento přístroj byl sestaven a vyroben tak, aby byl zajištěn bezpečný provoz. Při nesprávném používání však může dojít k elektrickému šoku nebo riziku požáru. Aby správně fungovala všechna zabezpečení monitoru, je třeba dodržovat následující základní pravidla instalace, používání a údržby.

### **Bezpeãnost**

Používejte pouze napájecí kabel dodávaný s přístrojem. Pokud použijete jiný napájecí kabel, ujistěte se, že je certifikován pro platné národní standardy, pokud není poskytován dodavatelem. Je-li napájecí kabel jakkoli poškozený, obraťte se na výrobce nebo nejbližší autorizovaný servis a požádejte o výměnu.

Napájecí kabel slouží jako hlavní prostředek pro odpojení z elektrické sítě. Zajistěte, aby po instalaci byla snadno dostupná zásuvka.

Monitor používejte pouze se zdrojem napájení uvedeným v technických údajích v této příručce nebo na monitoru. Pokud si nejste jistí, jaký typ zdroje napájení doma máte, poradte se s prodejcem.

Přetížené zásuvky a prodlužovací šňůry jsou nebezpečné, stejně jako roztřepené napájecí kabely a poškozené zástrčky. Může dojít k elektrickému šoku nebo požáru. Zavolejte do servisu a požádejte o výměnu.

Pokud je jednotka připojena do síťové zásuvky, zůstane připojena ke zdroji napájení dokonce i když je vypnuta.

Monitor nerozebíreite.

- Nejsou v něm žádné součásti, které byste mohli sami opravit.
- Uvnitř je nebezpečné vysoké napětí, i když je monitor vypnutý.
- Pokud přístroj nefunguje správně, obraťte se na svého prodejce.

Jak se vyhnout úrazu:

- Nepokládejte monitor na nakloněnou plochu bez dostatečného zajištění.
- Používejte pouze stojan doporučený výrobcem.
- Obrazovku neupusťte, nenarážejte do ní ani na ni neházejte žádné předměty či hračky. Mohlo by dojít ke zranění osob, poruše výrobku a p oškození obrazovky.

Jak zabránit požáru a dalším rizikům:

- Pokud odejdete z místnosti na delší dobu, vždy monitor vypněte. Nikdy nenechávejte monitor zapnutý, když odcházíte z domu.
- ZabraÀte dûtem, aby vhazovaly nebo strkaly pfiedmûty do otvorÛ ve skfiíni monitoru.

Některé vnitřní součástky mají nebezpečné napětí.

- Nepoužívejte příslušenství, které není určeno pro tento monitor.
- Pokud bude monitor delší dobu bez dohledu, odpoite ho ze zásuvky.
- Při bouřce se nedotýkejte napájecího ani signálového kabelu, protože to může být velmi nebezpečné. Následkem může být úraz elektrickým proudem.

### **Instalace**

Zajistěte, aby na napájecím kabelu nestály žádné předměty a neumisťujte monitor tam, kde by se napájecí kabel mohl poškodit.

Nepoužívejte monitor v blízkosti vody, například u vany, umyvadla, v kuchyni, u dfiezu, ve vlhkém sklepû nebo v blízkosti bazénu.

Monitory mají ve skříni větrací otvory, které umožňují snižovat vysoké teploty vznikající při provozu. Pokud dojde k jejich zakrytí, nastřádané horko může způsobit selhání s následkem požáru. Proto NIKDY:

- Nepokládejte monitor na postel, pohovku, koberec, atd., aby se nezablokovaly spodní větrací otvory;
- Neumisťujte monitor do vestavného pouzdra, pokud není zajištěna dostatečná ventilace;
- Nezakrýveite otvory látkou nebo jiným materiálem;
- NeumisÈujte monitor do blízkosti radiátoru nebo zdroje tepla;

Nedotýkejte se LCD displeje tvrdými předměty, mohlo by to vést k jeho poškrábání nebo trvalému poškození;

Netlačte dlouho na LCD displej prsty, mohlo by to způsobit vznik paobrazů.

Některé vadné body se mohou zobrazovat jako červené, zelené nebo modré skvrny na obrazovce.

Nebude to však mít žádný vliv na výkon monitoru.

Je-li to možné, použijte doporučené rozlišení, dosáhnete tak nejvyšší kvality obrazu. Při použití jiného než doporučeného rozlišení se na obrazovce může objevovat zmenšený nebo jinak upravený obraz.

To je však běžná vlastnost LCD displeje s pevným rozlišením.

Ponechání nehybného obrazu na obrazovce po delší dobu může způsobit vpálení obrazu a poškození obrazovky. Vždy používejte spořič obrazovky. K tomuto jevu dochází i u výrobků ostatních výrobců a jeho výskyt není předmětem záruky.

Dbejte, aby nedošlo k poškrábání přední nebo boční strany obrazovky kovovými předměty. Mohlo by dojít k jejímu poškození.

Ujistěte se, že panel směřuje dopředu. Při přenášení jej držte oběma rukama. Pokud byste výrovek upustili na zem, jeho poškození by mohlo zapříčinit elektrický šok nebo požár. Při opravě se obraťte na autorizované servisní středisko.

Nevystavujte výrobek vysokým teplotám a vlhkosti.

# **âi‰tûn**

- Před čištěním obrazovky odpojte monitor ze zásuvky.
- Použijte mírně navlhčený (ne mokrý) hadřík. Nepoužívejte čisticí prostředky ve spreji přímo na obrazovku, protože větší množství by mohlo způsobit elektrický šok.
- Pfii ãi‰tûní v˘robku nejdfiíve odpojte napájecí kabel. Povrch ãistûte jemnû pomocí měkkého hadříku, abyste ho nepoškrábali. Nečistěte výrobek pomocí navlhčeného hadříku, stříkáním vody nebo aplikací jiných tekutin přímo na výrobek. Mohlo by dojít k úrazu elektrickým proudem. (Nepoužívejte chemikálie jako jsou benzín, ředidlo nebo alkohol)
- Nastříkejte vodu na měkký hadřík dvakrát až čtyřikrát a očistěte přední rám. Čistěte pouze v jednom směru. Při použití příliš mokrého hadříku může dojít k poškození povrchu.

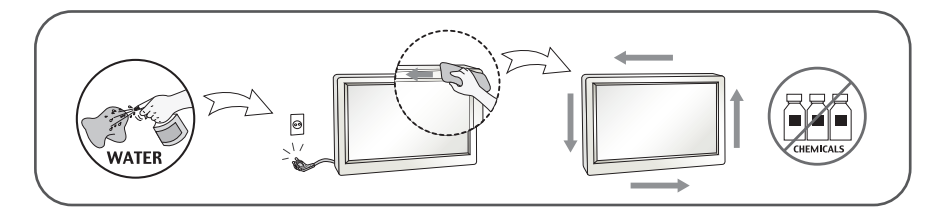

# **Balení**

**P**ůvodní balicí materiál a krabici nelikvidujte. Poskytují ideální obal při přepravě přístroje. Když přístroj převážíte na jiné místo, zabalte jej do původního balicího materiálu.

#### Likvidace (V LCD monitoru jsou použity pouze rtuťové lampy)

- **Fluorescenční lampa použitá v tomto produktu obsahuje malé množství rtuti.**
- Tento produkt nelikvidujte společně s obvyklým domovním odpadem.
- Likvidace tohoto produktu musí b˘t v souladu s pfiedpisy místních úfiadÛ.

### Příslušenství

### **!!! Dûkujeme vám, Ïe jste si vybrali produkty LGE !!!**

■ Zkontrolujte, zda byly s vaším monitorem dodány následující položky. Pokud některé položky chybí, obraťte se na svého prodejce.

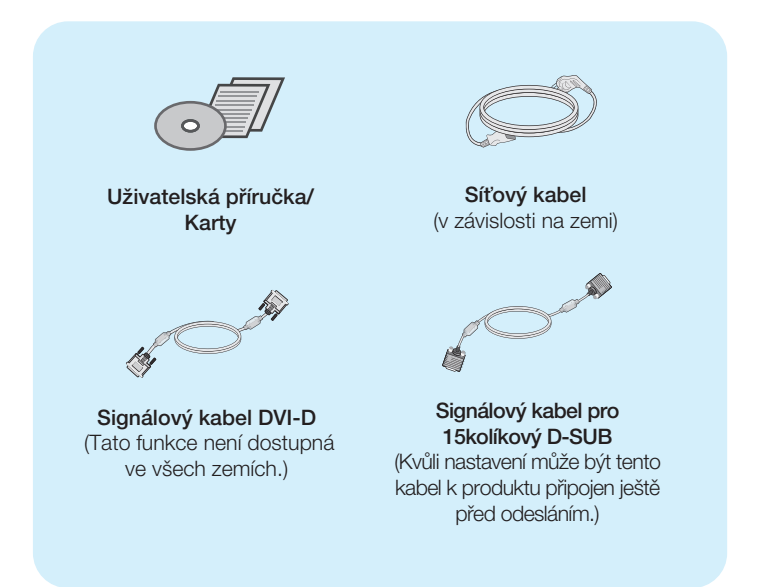

#### **D**ŮLEŽITÉ

- Toto příslušenství se může vzhledem lišit od zde zobrazených.
- V souladu se standardními předpisy pro tento produkt je nutné používat stíněné signální kabely rozhraní (D-sub 15kolíkový kabel, DVI kabel) s feritovým jádrem.

**Před instalací monitoru se ujistěte, že monitor, počítač a další pfiipojená zafiízení jsou vypnutá.**

## **Pfiipojení a odpojení podstavce**

1. Položte monitor na měkkou látku přední stranou dolÛ.

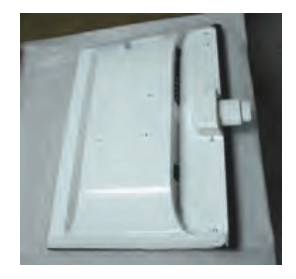

2. Ve správném směru podle šipky na obrázku nasaďte na monitor tělo podstavce. Ujistěte se, že Základna podstavce byla zatlačena až do maximální polohy.

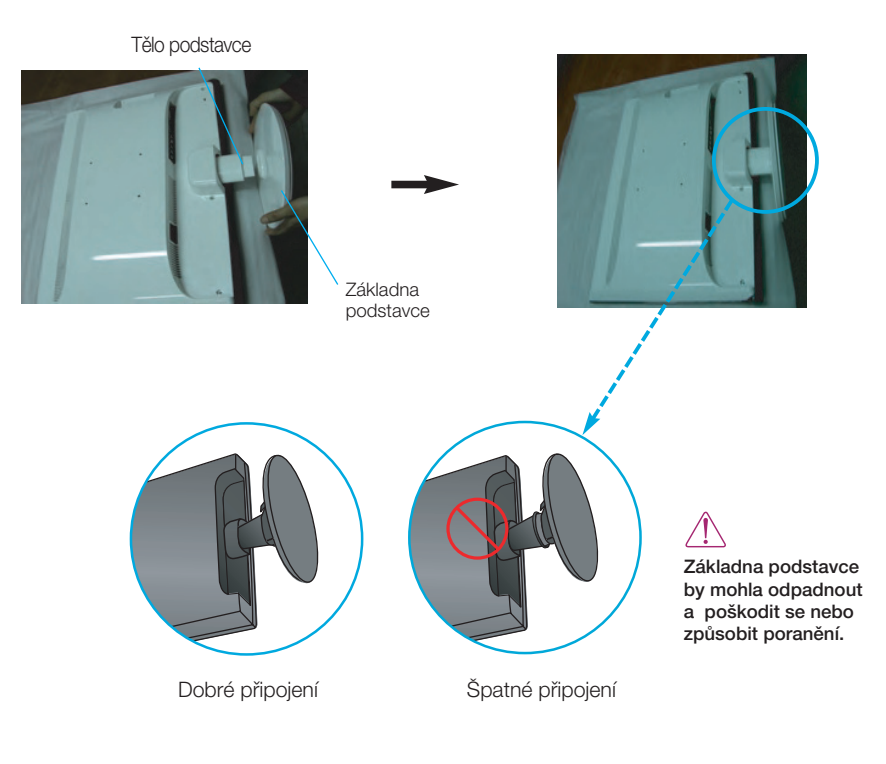

3. Otočením šroubku směrem doprava připevníte podstavec k základně podstavce.

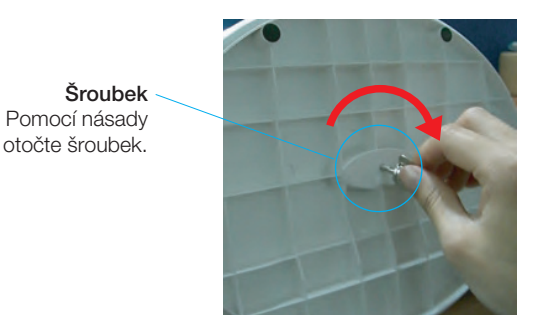

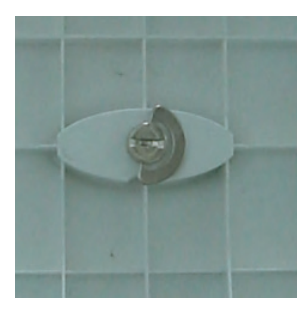

4. Poté násadu sklopte. 5. Po sestavení monitor opatrně zvedněte a otočte přední stranou k sobě.

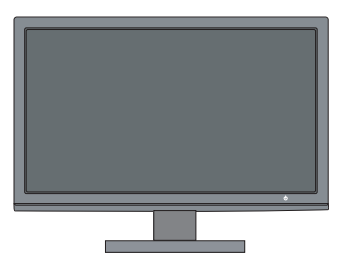

6. Chcete-li základnu podstavce odpojit od podstavce, zvedněte násadu a otočte jí doleva.

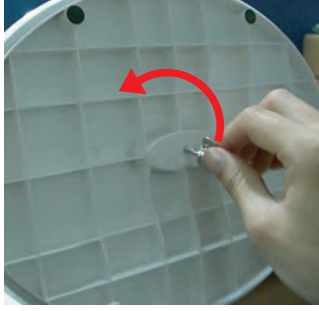

#### DŮI FŽITÉ

■ Na obrázku je znázoměn obecný model připojení. Součásti monitoru se mohou lišit od vyobrazení.

**6**

■ Při přenášení nedržte výrobek v obrácené poloze pouze za základnu podstavce. Mohl by upadnout a poškodit se nebo způsobit poranění.

**Před instalací monitoru se ujistěte, že monitor, počítač a další pfiipojená zafiízení jsou vypnutá.** 

### **Nastavení displeje**

- -Po montáži monitoru upravte jeho úhel podle obrázku níže.
- 1. Orientace displeje je z důvodu zajištění maximálního pohodlí nastavitelná.
	- $Rozsah$  naklonění: -5°~15°

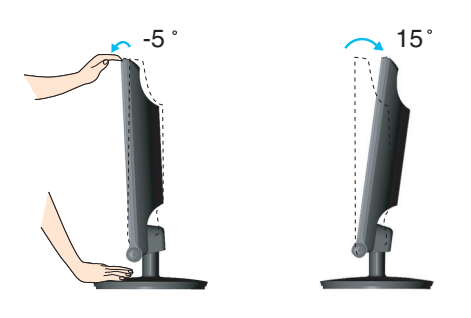

Pfii nastavování úhlu monitoru se nedot˘kejte obrazovky ani na ni nevyvíjejte tlak.

■ Výrobek při přenášení nedržte vzhůru nohama a nedržte jej pouze za podstavec. Mohl by upadnout a po‰kodit se nebo vám poranit nohu.

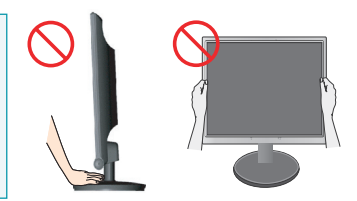

#### **ERGONOMIE**

Chcete-li monitor sledovat v ergonomické a pohodlné pozici, doporuãuje se, aby úhel jeho naklonění dopředu nepřesahoval 5°.

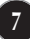

### **Pfiipojení pomocí zafiízení PC/AV**

- 1. Před instalací monitoru se ujistěte, že jsou monitor, počítač a další připojená zařízení vypnuta.
- 2. Připojte vstupní signálový kabel 1 a napájecí šňůru 2 v pořadí a utáhněte šroub signálového kabelu.

**A** Pfiipojte kabel DVI-D (Digital signal)

- **B** Připojte kabel D-sub (Počítač analog signal)
- Pfiipojte kabel VIDEO a AUDIO **C**
- **D** Připojte kabel HDMI (HDMI1, HDMI2)

#### POZNÁMKA

- Toto je schematické znázornění zadního pohledu.
- Tento pohled na zadní část představuje všeobecný model. Vzhled displeje se může od vyobrazení lišit.

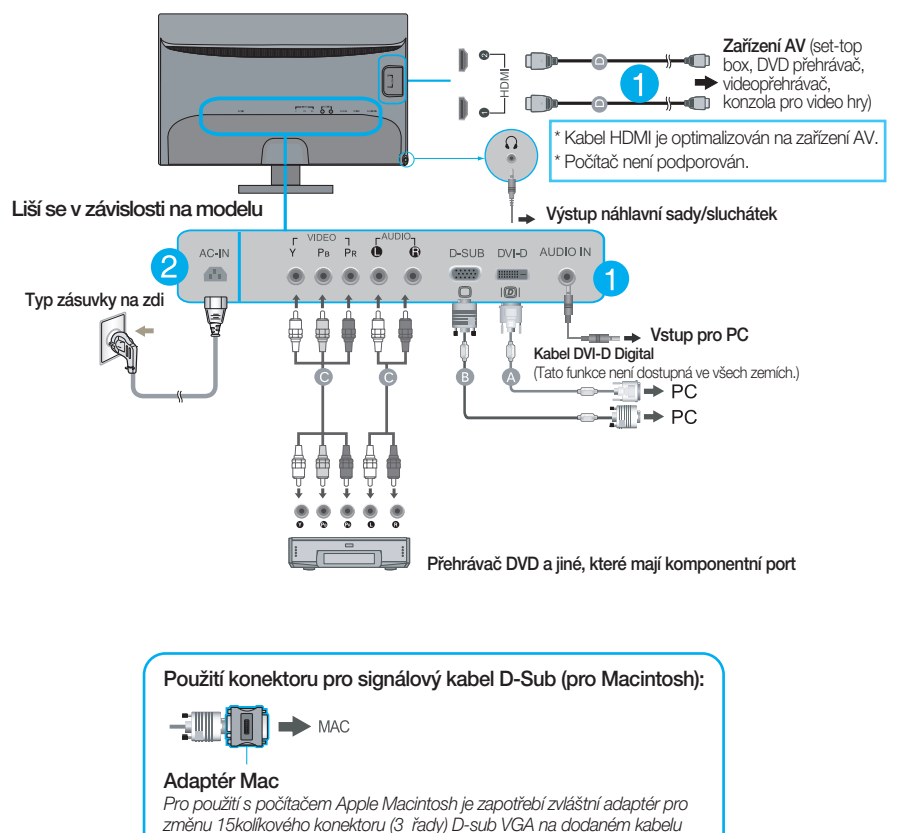

*na 15kolíkov˘ konektor se 2 fiadami.*

3. Stisknutím tlačítka power button (tlačítko napájení) ( $\bigcup$ ) na předním panelu zapněte napájení. Jakmile je monitor zapnutý, automaticky se spustí funkce "Self Image Setting Function (Automatické nastavení obrazu)". (Pouze analogový režim)

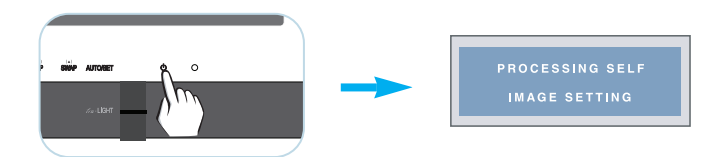

#### POZNÁMKA

"Self Image Setting Function" (Automatické nastavení obrazu)? Tato funkce poskytuje uživateli optimální nastavení zobrazení. Pokud uživatel připojí monitor poprvé, tato funkce automaticky provede optimální nastavení displeje pro jednotlivé vstupní signály.

Funkce "AUTO/SET"? Pokud při práci se zařízením nebo po změně rozlišení obrazovky dojde k potížím jako je rozmazaný obraz, rozmazaná písmena, blikání obrazovky nebo šikmý obraz, vylepšete rozlišení stisknutím tlačítka funkce AUTO/SET.

### Funkce ovládacího panelu

### **Ovládání ãelního panelu**

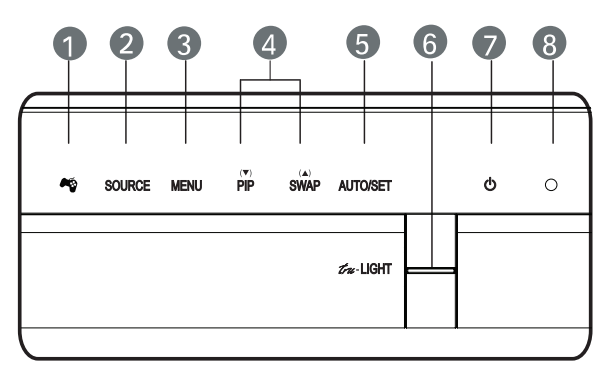

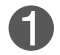

#### **Tlačítko**  $\bullet$ **s**<br>  $\bullet$  Pomocí tohoto tlačítka lze otevřít nabídky **THRU MODE** (REÎIM SKRZ), SRS TRUSURROUND HD (SRS SKUT.PROST.ZVUK HD), ARC a AUTO BRIGHT (AUTOM. JAS).

Další informace najdete na straně 14~15.

**Tlaãítko SOURCE (Zdroj)** 

Jsou-li připojeny jeden až dva vstupní signály, první monitot automaticky zjistí jeden signal jako hlavní vstup, pak můžete vybrat libovolný vstupní signal (DSUB/DVI/HDMI1/ HDMI2/COMPONENT).

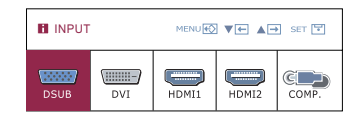

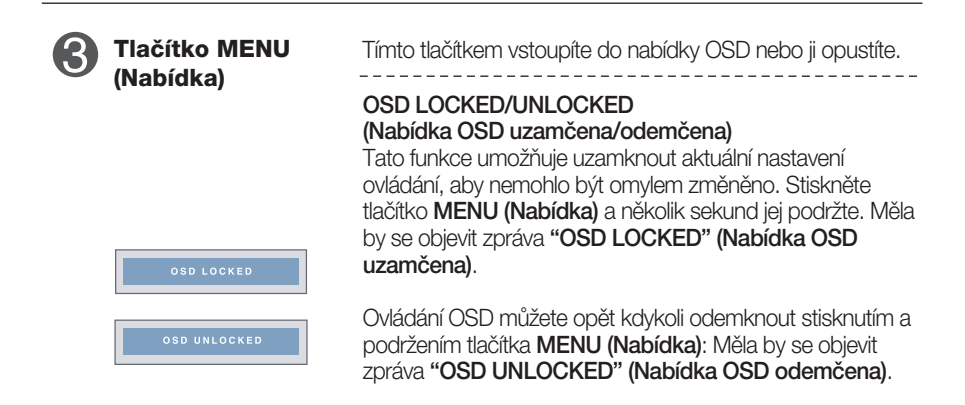

m

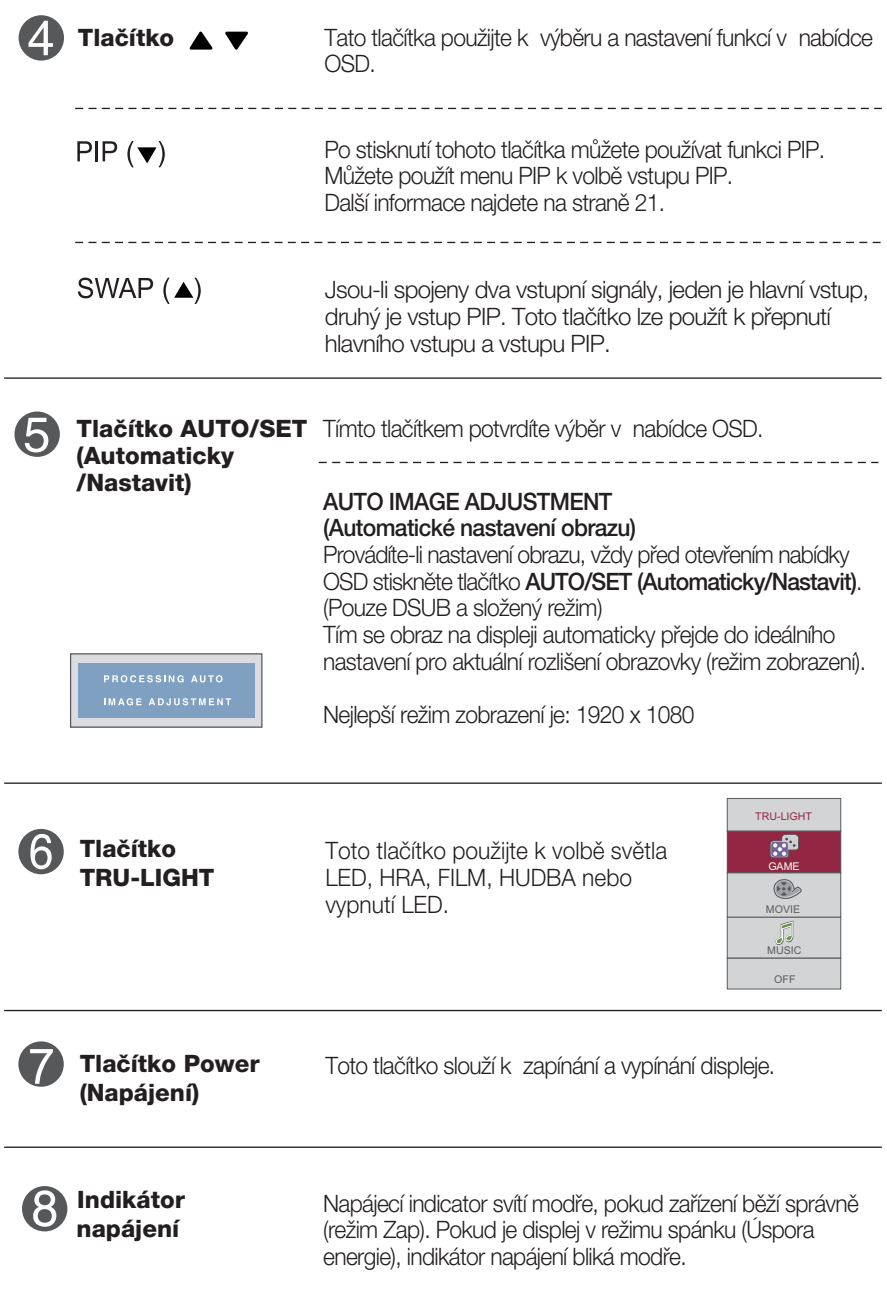

 $\bullet$ 

### **Nastavení obrazovky**

Změny velikosti obrazu, pozice a parametrů zobrazení jsou s ovládacím systémem OSD rychlé a snadné.

Níže je uveden krátký příklad pro lepší seznámení s ovládáním. V následující části je uveden přehled dostupných nastavení a výběrů, které můžete provádět pomocí nabídky OSD.

Chcete-li provádět nastavení v nabídce OSD, postupujte podle následujících krokÛ:

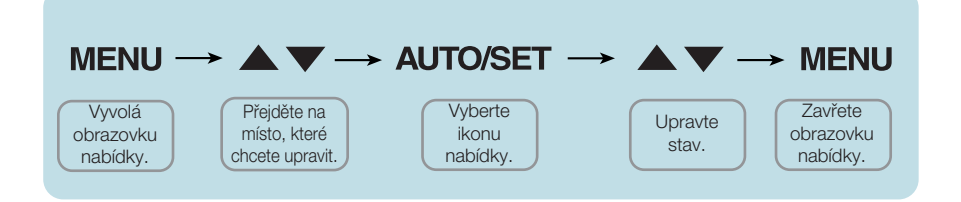

- Stiskněte tlačítko **MENU (Nabídka)** a objeví se hlavní nabídka OSD.
- Ovládací prvek vyberte pomocí ▼. ▲ nebo tlačítek. Jakmile se vybraná ikona zvýrazní, stiskněte tlačítko AUTO/SET (Automaticky/Nastavit). **2**
- Použijte tlačítka  $\blacktriangledown / \blacktriangle$  a nastavte obraz na požadovanou úroveň. Použitím tlačítka AUTO/SET (Automaticky/Nastavit) vyberte další položky v dílčí nabídce. **3**
- Stisknutím tlačítka **MENU (Nabídka)** se vrátíte do hlavní nabídky, kde můžete vybrat jinou funkci. Stisknete-li tlačítko **MENU (Nabídka)** dvakrát, opustíte nabídku OSD. **4**

V následující tabulce jsou uvedeny v‰echny nabídky ovládání, úprav a nastavení v nabídce OSD.

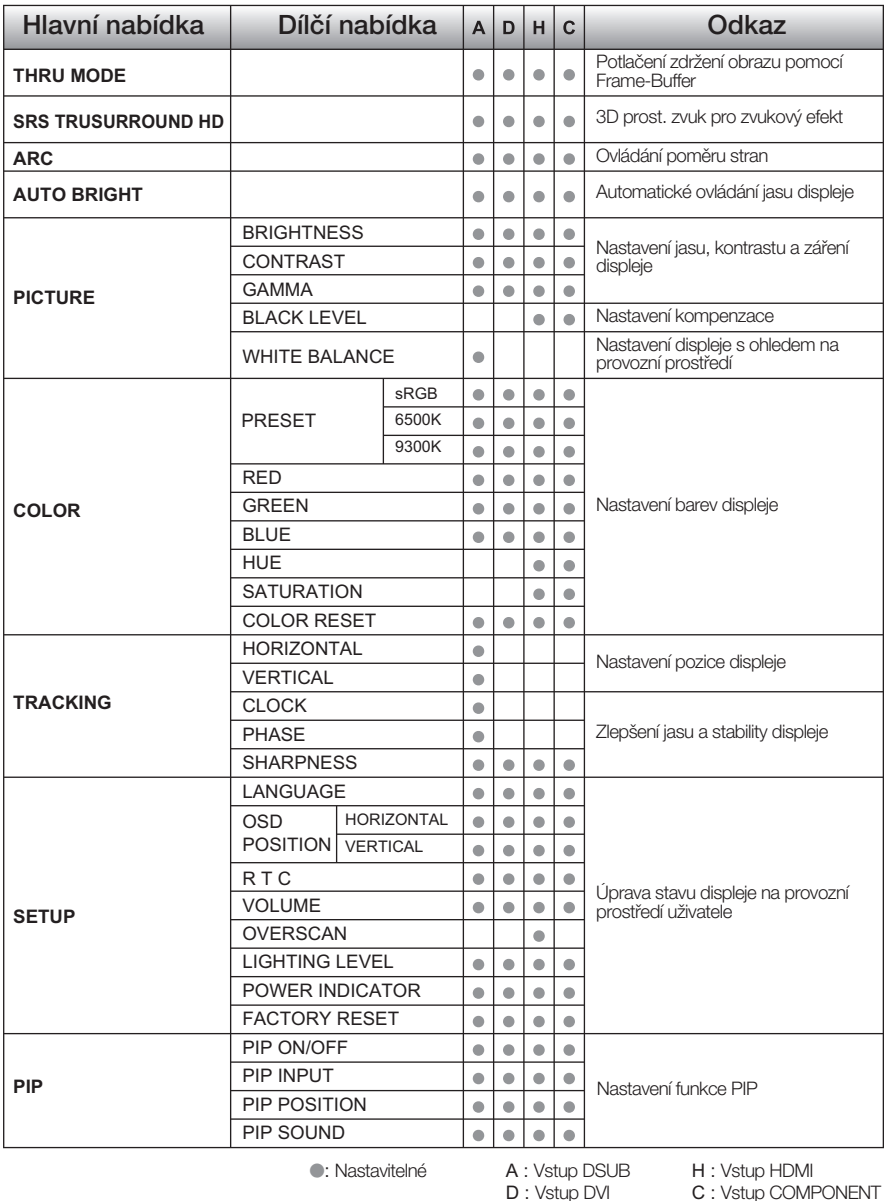

**13**

#### POZNÁMKA

■ Pořadí ikon se může lišit v závislosti na modelu (13 – 21).

∎∎∎ Nabídka OSD se zobrazí po stisknutí tlačítka <a na přední straně monitoru.

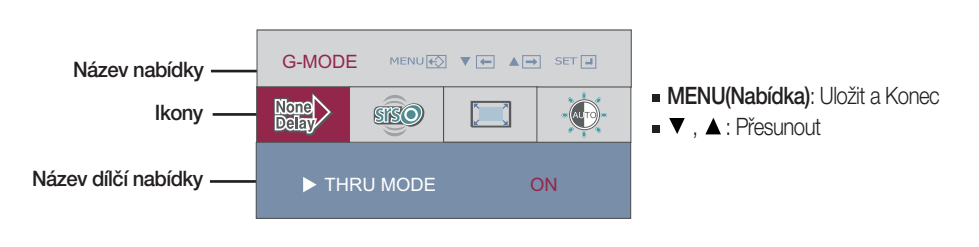

Hlavní nabídka Dílčí nabídka **Příkaz** 

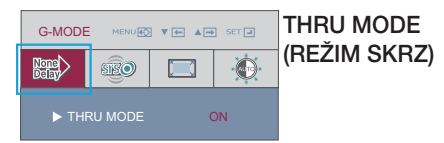

#### ON (ZAP)

Nepoužívejte paměť Frame-Buffer k potlačení zpoždění obrazu. Potlačení zpoždění obrazu lze použít v režimu HRA.

#### OFF (VYP)

Použijte paměť Frame-Buffer k ovládání funkce PIP, ARC.

Pokud uživ. vybere "THRU MODE ON" (ZAP REŽ. SKRZ) s "PIP ON" (ZAP PIP), "THRU MODE" (REÎIM SKRZ) se automaticky vypne.

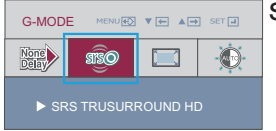

#### SRS TRUSURROUND HD (SRS SKUT.PROST.ZVUK HD)

ON (ZAP)

Zapnutím funkce SRS aktivujete zvukové efekty 3D.

#### OFF (VYP)

Zapněte funkci SRS.

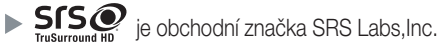

▶ Technologie TruSurround HD je začleněna pod licenci od SRS Labs, lnc.

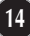

Hlavní nabídka Dílčí nabídka **Příkaz** ARC 1:1 G-MODE  $\begin{picture}(150,10) \put(0,0){\line(1,0){10}} \put(15,0){\line(1,0){10}} \put(15,0){\line(1,0){10}} \put(15,0){\line(1,0){10}} \put(15,0){\line(1,0){10}} \put(15,0){\line(1,0){10}} \put(15,0){\line(1,0){10}} \put(15,0){\line(1,0){10}} \put(15,0){\line(1,0){10}} \put(15,0){\line(1,0){10}} \put(15,0){\line(1,0){10}} \put(15,0){\line($  $\Box$  $\frac{\text{None}}{\text{Data}}$  $800$  $\ddot{\bullet}$ 

▶ ARC FULL

Obraz bude zobrazen podle rozlišení Vstupu. Žádná změna měřítka. Při vstupu rozlišení 640x480 se zobrazí pouze 640x480 bodů, I při rozměru 1920x1080.

#### ORIGINAL (ORIGINÁL)

Obraz se zobrazí se vstupním měřítkem. Při rozlišení 640x480 bude poměr stran 4:3.

#### **FULL (PLNÝ)**

Obraz se zobrazí v režimu Plný.

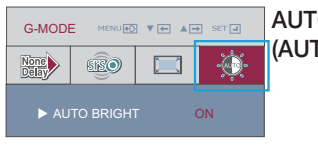

AUTO BRIGHT Automatické ovládání jasu displeje. Je-li zapnuto, (AUTOM. JAS) jas displeje se nastaví automaticky, podle úrovně zobrazení dat, což poskytne optimání podmínky pro prohlížení. Je-li zvoleno OFF (VYP), tato funkce bude vypnuta.

■■■ Byli jste uvedeni do výběru a nastavení položky pomocí systému OSD. Níže jsou uvedeny ikony, názvy ikon a popisy ikon všech položek zobrazených v nabídce.

Stiskněte tlačítko MENU (Nabídka) a objeví se hlavní nabídka OSD.

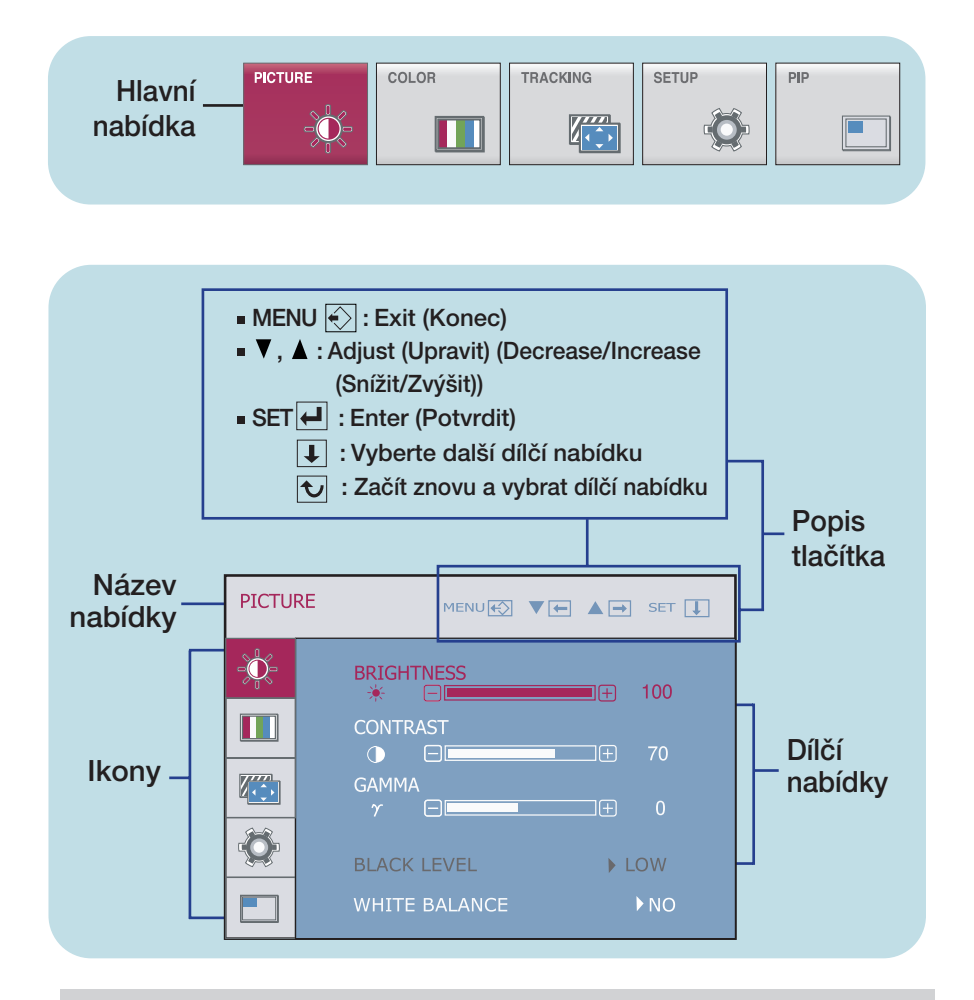

#### POZNÁMKA

Jazyky nabídky OSD (On Screen Display) na monitoru mohou být jiné než v příručce.

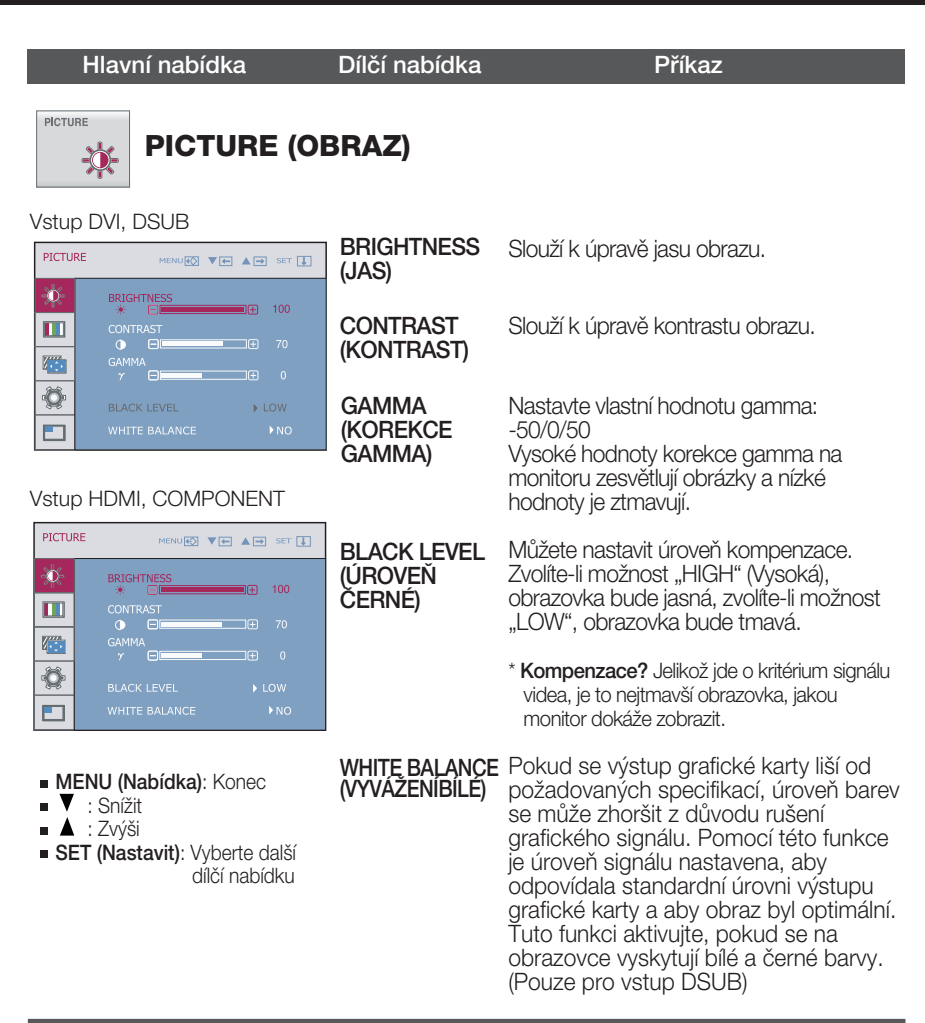

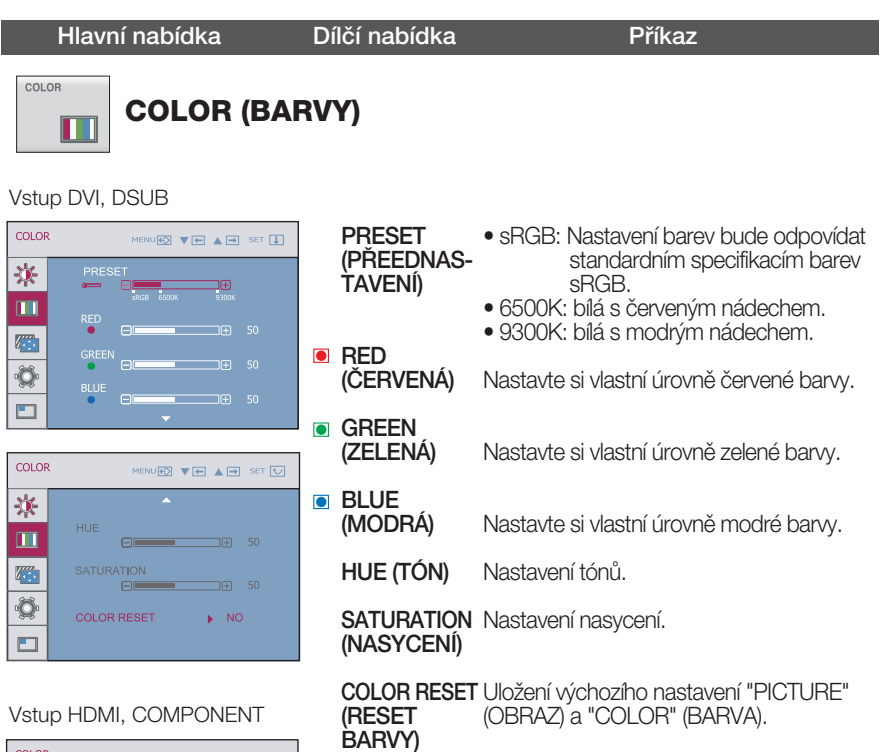

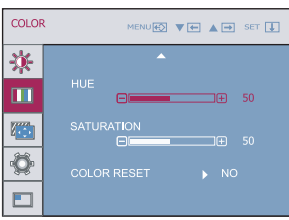

- MENU (Nabídka): Konec
- : Snížit
- : Zv˘‰i
- SET (Nastavit): Vyberte další dílãí nabídku

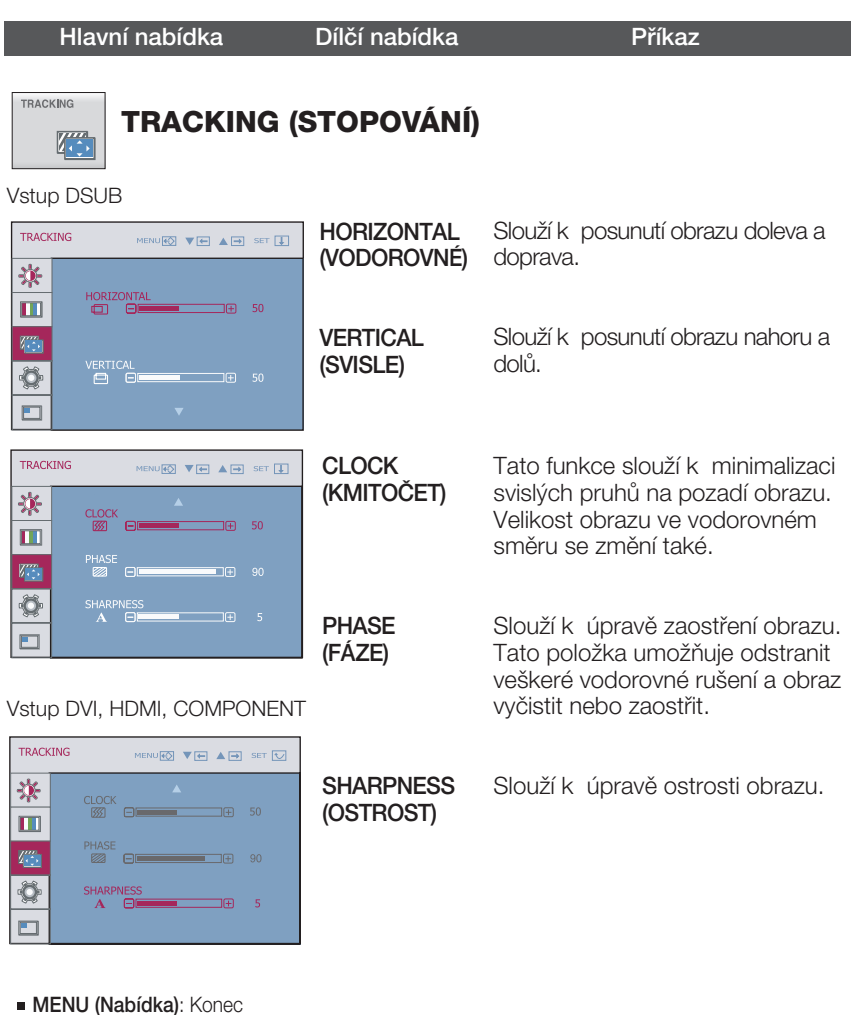

- $\blacksquare$   $\blacktriangledown$  : Snížit
- : Zv˘‰i
- SET (Nastavit): Vyberte dal‰í
	- dílãí nabídku

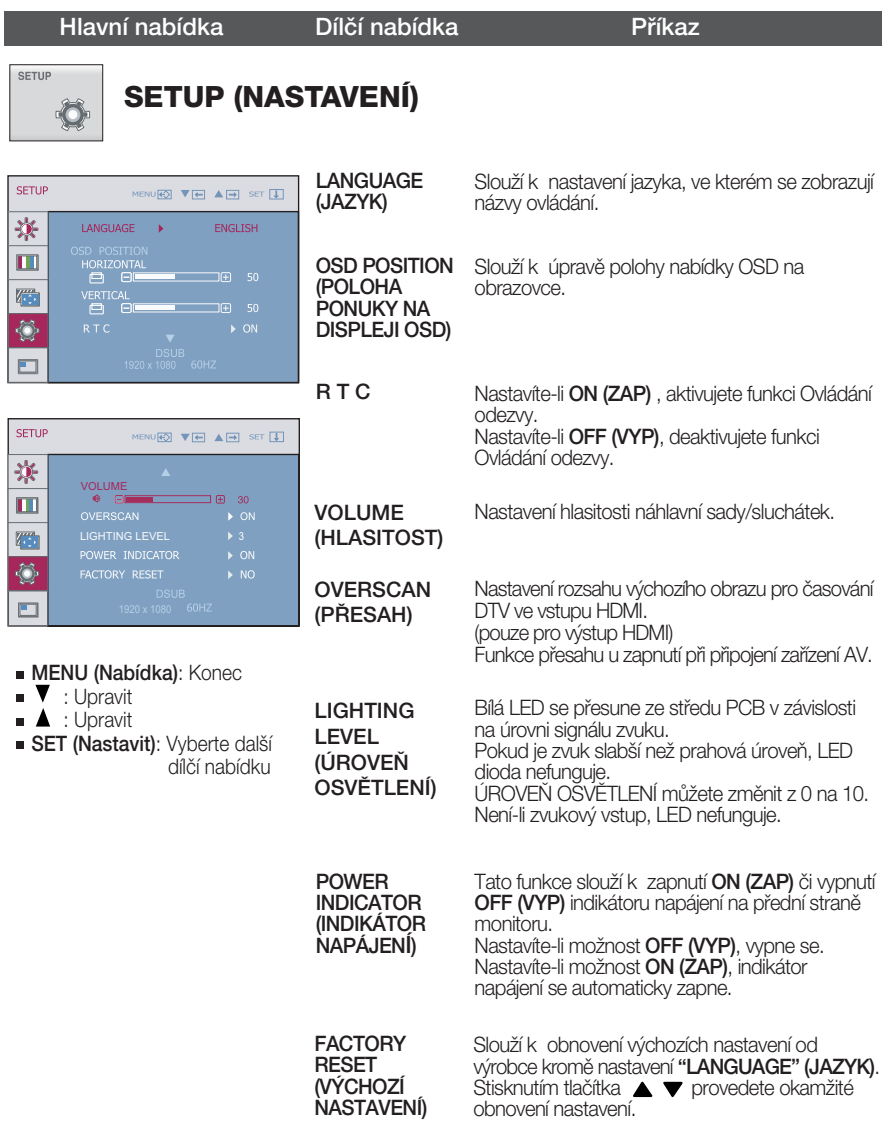

Pokud se pomocí této volby obraz nezlepší, obnovte výchozí nastavení. Je-li třeba, spusťte znovu funkci vyvážení bile. Tato funkce bude aktivována pouze, je-li vstupní signal analogový.

Hlavní nabídka Dílčí nabídka Příkaz

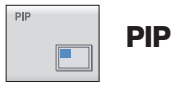

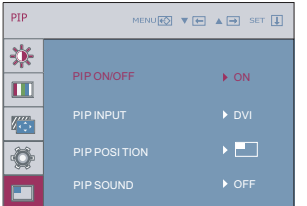

MENU (Nabídka): Konec

■ SET (Nastavit): Vyberte další

dílãí nabídku.

 $\blacksquare$   $\blacksquare$  Upravit  $\blacksquare$   $\blacktriangle$  : Upravit

PIP ON/OFF (PIP ZAP/VYP) Slouží k zapnutí a vypnutí obrazu PIP.

- \* Podporováno pouze pro vstup HDMI v režimu RGB (D-sub analog signal).
- \* K dispozici je funkce hlavního a vnořeného obrazu (PIP) (obrázek níže):

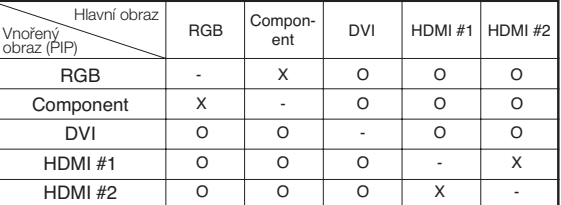

(VSTUP PIP)

PIP INPUT Zvolte vstup PIP.

PIP POSITION (POLOHA PIP)

Vyberte polohu zobrazení PIP. Při každém stisknutí tlačítka **A** se poloha posune z (1 na **(2**), **3** , **4** . Při každém stisknuti tlačítka  $\blacktriangledown$  se poloha posune z  $(1)$  na  $(4)$ , **3**), (**2**) . Tuto nabídku lze použít k výběru

požadované polohy zobrazení PIP.

- : Lev˘ horní **1**
- : Lev˘ dolní **2**
- : Prav˘ dolní **3**
- : Prav˘ horní **4**
- \* K dispozici, pouze je-li zapnutý obraz PIP.

#### PIP SOUND (ZVUK PIP)

PIP ZVUK ZAP: Zvuk PIP aktivujte ve stavu PIP ZAP. Je-li PIP VYP, nelze zvuk PIP používat, i když uživatel změní Zvuk PIP ZAP/VYP v režimu OSD. PIP TVUK VYP: Deaktivace PIP zvuk.

\* Omezení.

Nelze podporovat DSUB (Main/Sub) & DVI (Sub/Main) PIP zvuk.

### Než se obrátíte na servis, zkontrolujte následující.

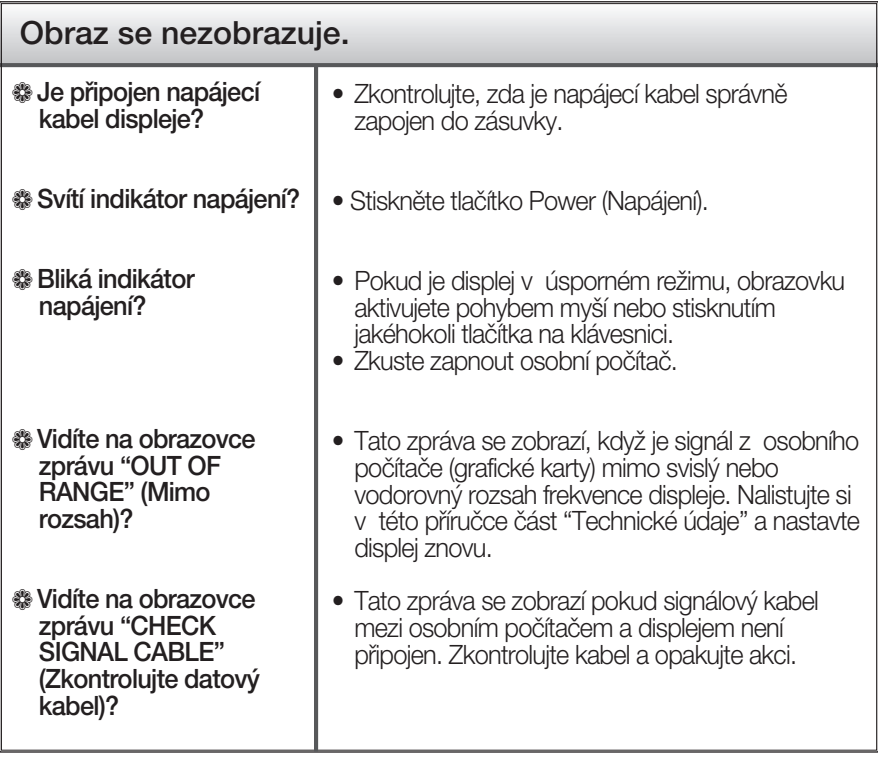

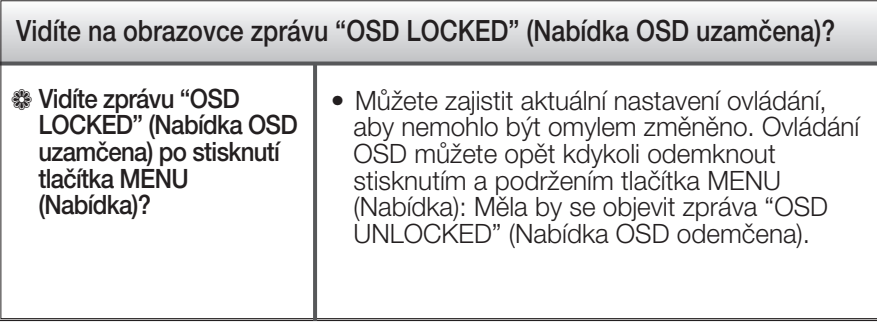

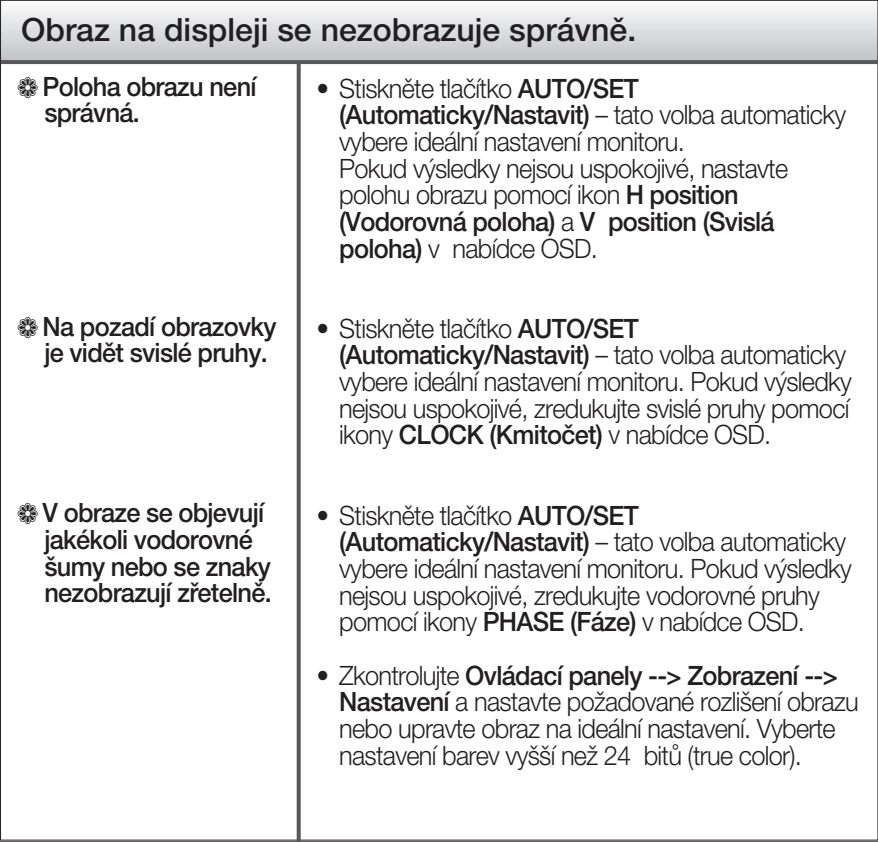

#### **D**ŮLEŽITÉ

- Kontrolujte možnost Ovládací panely --> Zobrazení --> Nastavení, jestli byla změněna obnovovací frekvence a rozli‰ení obrazovky. Pokud ano, upravte nastavení grafické karty na doporučené rozlišení.
- Pokud není vybráno doporučené rozlišení (optimální rozlišení), písmena můžou být rozmazána a obraz nejasný, ořezaný nebo zkosený. Ujistěte se, že máte vybráno doporučené rozlišení.
- ZpÛsob nastavení se mÛÏe mûnit podle poãítaãe a operaãního systému (O/S (Operation System)) a výše zmíněné rozlišení nemusí být podporová no grafickým adaptérem. V takovém případě se obraťte na výrobce počítače nebo videoadaptéru.

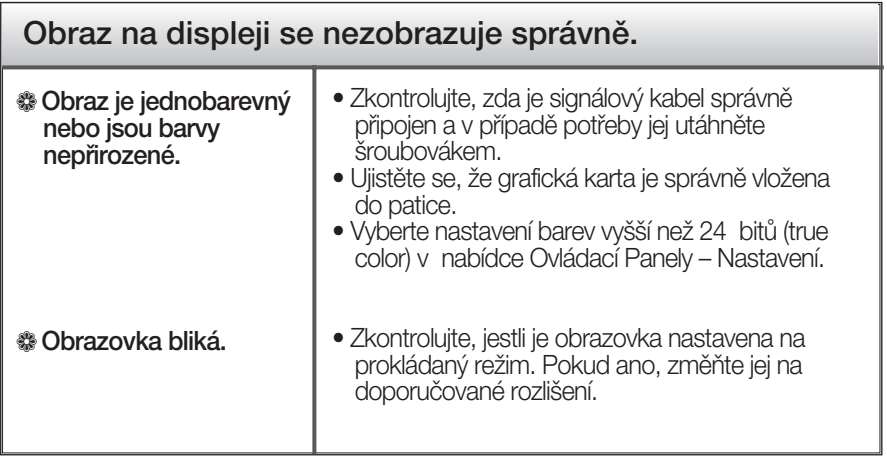

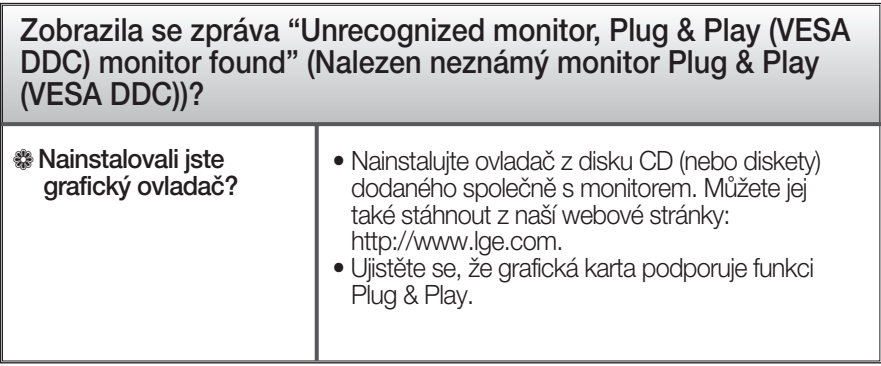

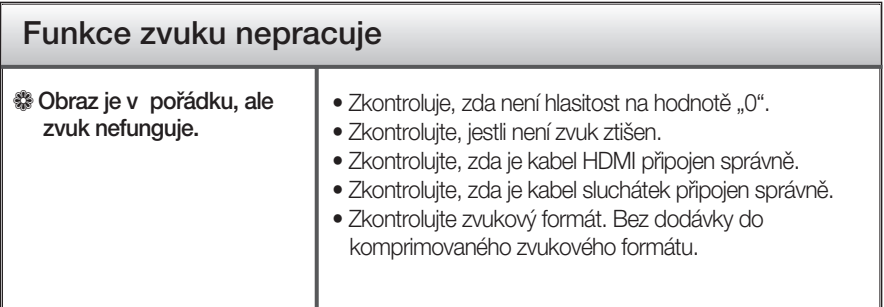

## Technické údaje

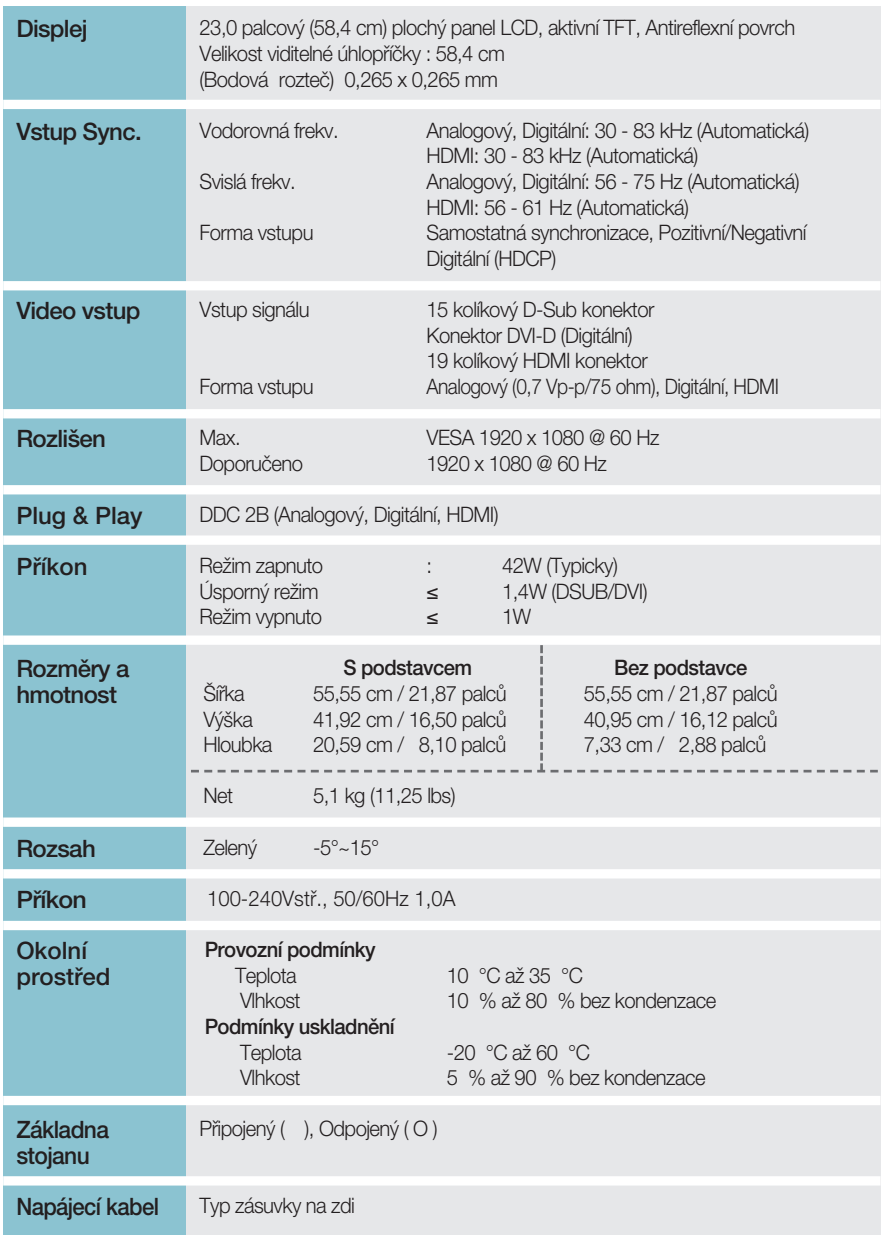

#### POZNÁMKA

Informace v tomto dokumentu se mohou bez upozornění změnit.

### Přednastavené režimy (Rozlišení)

#### DSUB/DVI ãsování

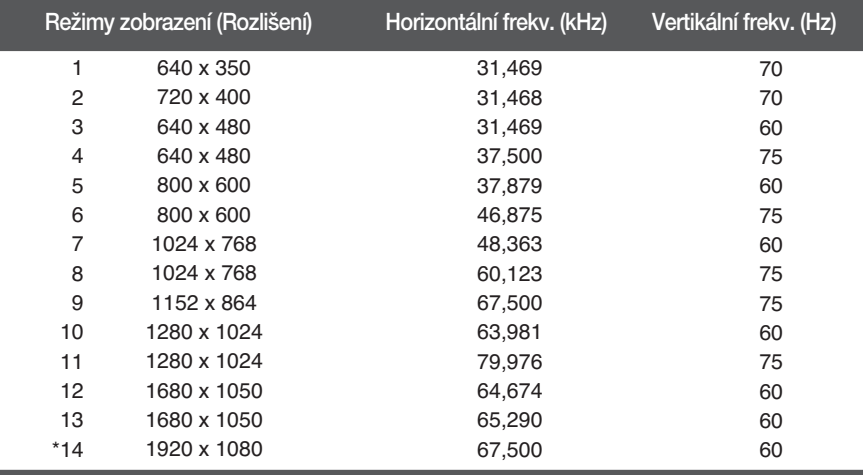

\*Doporučený režim

#### HDMI ãasování

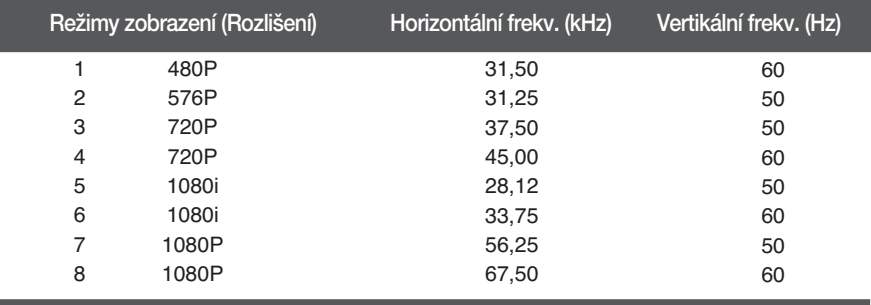

### Přednastavené režimy (Rozlišení)

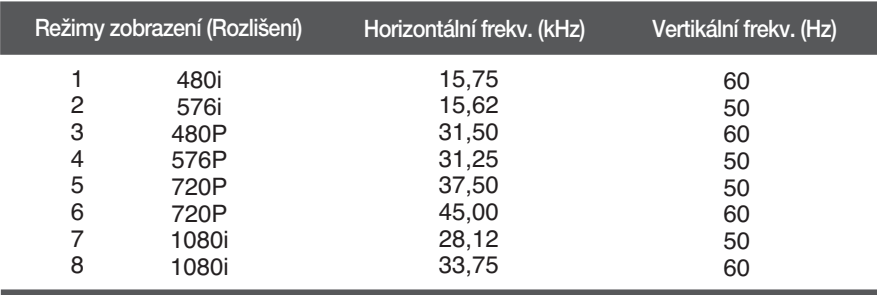

#### Časování Component Video

#### Indikátor

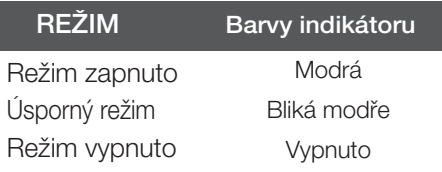

### Instalace desky držáku na zeď

#### Tento monitor vyhovuje požadavkům na desku držáku na zeď **nebo v˘mûnného zafiízení.**

1. Položte monitor přední stranou dolů na měkkou látku.

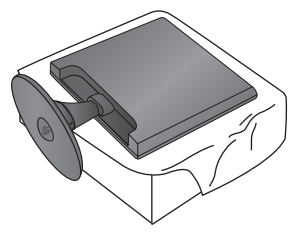

2. Chcete-li odpojit stojan od podstavce, otočte šroub směrem doleva.

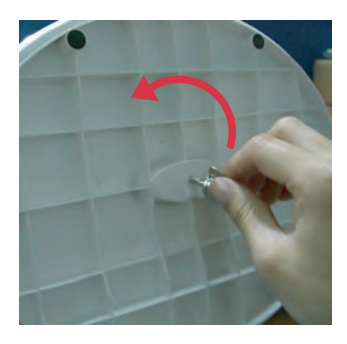

3. Vytáhnutím podstavec odpojte.

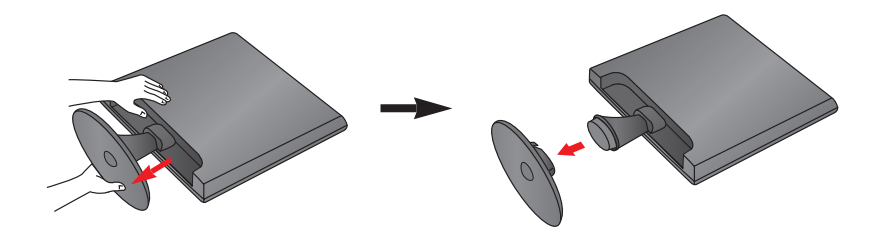

4. Položte Nainstalujte desky držáku na zeď.

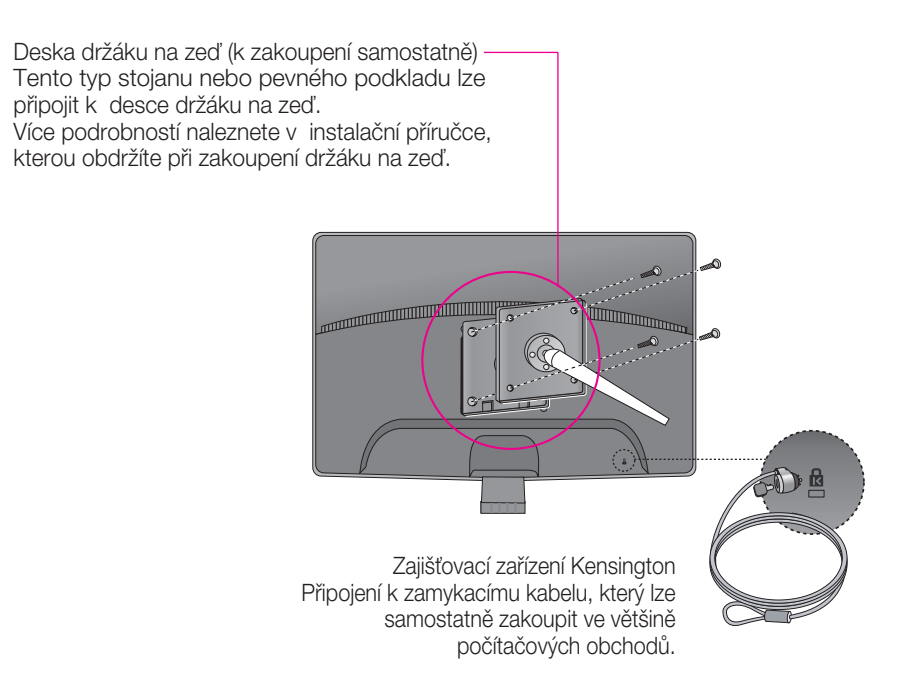

# **Digitally yours**

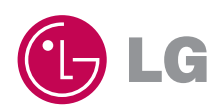